# Microsoft Access

1.Starting and Exiting 1.1.Starting Access 1.2.Exiting Access 2.Creating and Opening a Database 2.1.Creating a New Database 2.2.Opening an Existing Database 3.Working with a Table 3.1.Creating a Table 3.2.Opening a table 3.3.Switch between views of a table 3.4.Adding Fields and Choosing Data Types 3.5.Customizing Fields 3.5.1.To move a field 3.5.2.To change a field name 3.5.3.To delete a field 3.5.4.To insert the field 4.Entering and Editing Data 4.1.Add new data in Datasheet or Form view 4.2.Delete a record in Datasheet or Form view 4.3.Edit the data in a field in Datasheet or Form view 4.4.Ways to work with data in a table's datasheet 4.4.1.Cut, Copy and Paste 4.4.2.Sorting 4.4.3.Find and Replace 5.Creating and Using Forms 5.1.Create a form 5.2.Open a form 5.3.Switch between views of a form 5.4.Working in Design View of a form 5.4.1.Adding Fields 5.4.2.Add or remove a form header and footer or a page header and footer 5.4.3.Adding controls 5.4.4.Changing the properties of form or controls 6.Working with Queries 6.1.Create a simple select query with a wizard 6.2.Create a simple select query without a wizard 6.3.Open a query 6.4.Using Criteria 6.5.Some examples of criteria expressions 6.6.Create a parameter query that prompts for criteria each time it's run 6.7.Calculate a sum, average, count, or other total on groups of records in a query 7.Creating and Using Reports 7.1.Create a report

7.2.Open a report

7.3.Switch between views of a report

7.4.Print a report

# 1.Starting and Exiting

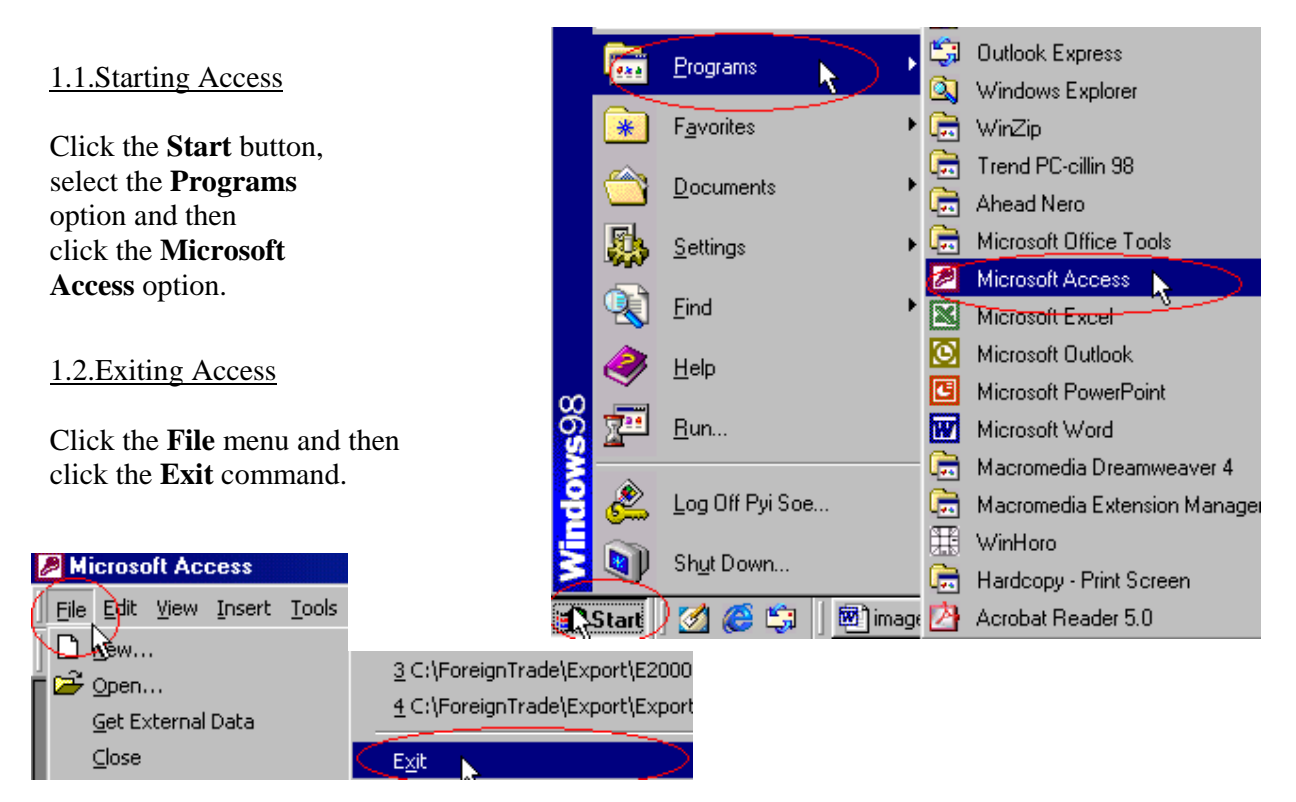

2.Creating and Opening a Database

### 2.1.Creating a New Database

-Click the **Start**, select the **Programs** and click the **Microsoft Access**. -Click the **Blank Access Database** and then click **OK**.

If you have already opened a database or closed the dialog box that displays when Microsoft Access starts up, click **New** on the toolbar, and then doubleclick the Blank Database icon on the **General** tab.

-Specify a name and location for the database and then click the **Create**

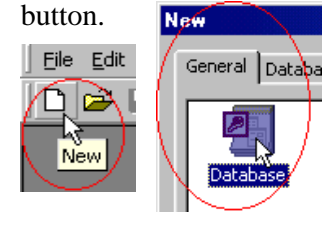

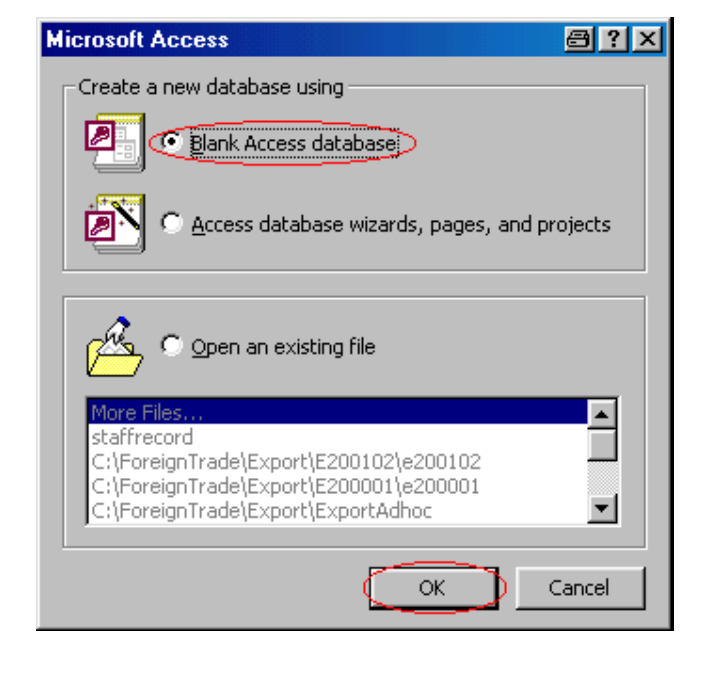

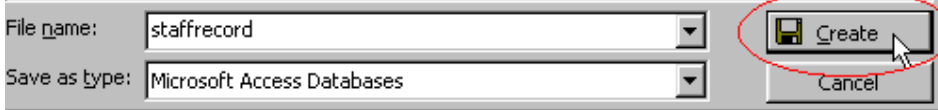

2.2.Opening an Existing Database

-Click the **Start**, select the **Programs** and click the **Microsoft Access**. -Click the **Existing Database** and select the file and then click **OK**. (If you have already opened a database) -On the **File** menu, click **Open**. -Find the database you want to open and click **Open**.

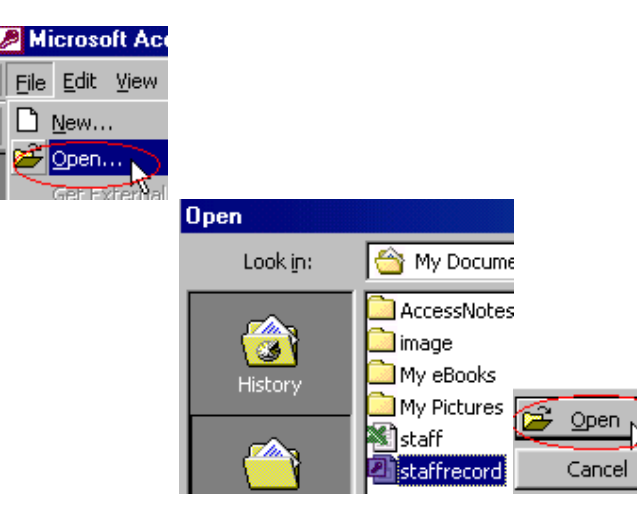

## 3.Working with a Table

3.1.Creating a Table

-Click the **Tables** under **Objects**, and then click **New** on the Database window toolbar.

-Double-click **Design View**.(or) Click **Design View** and click **OK**.

- Define each of the fields in your table.

- Click **Save** on the toolbar, and type a name for the table and click **OK**.

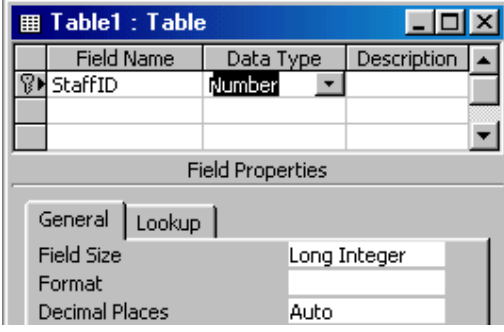

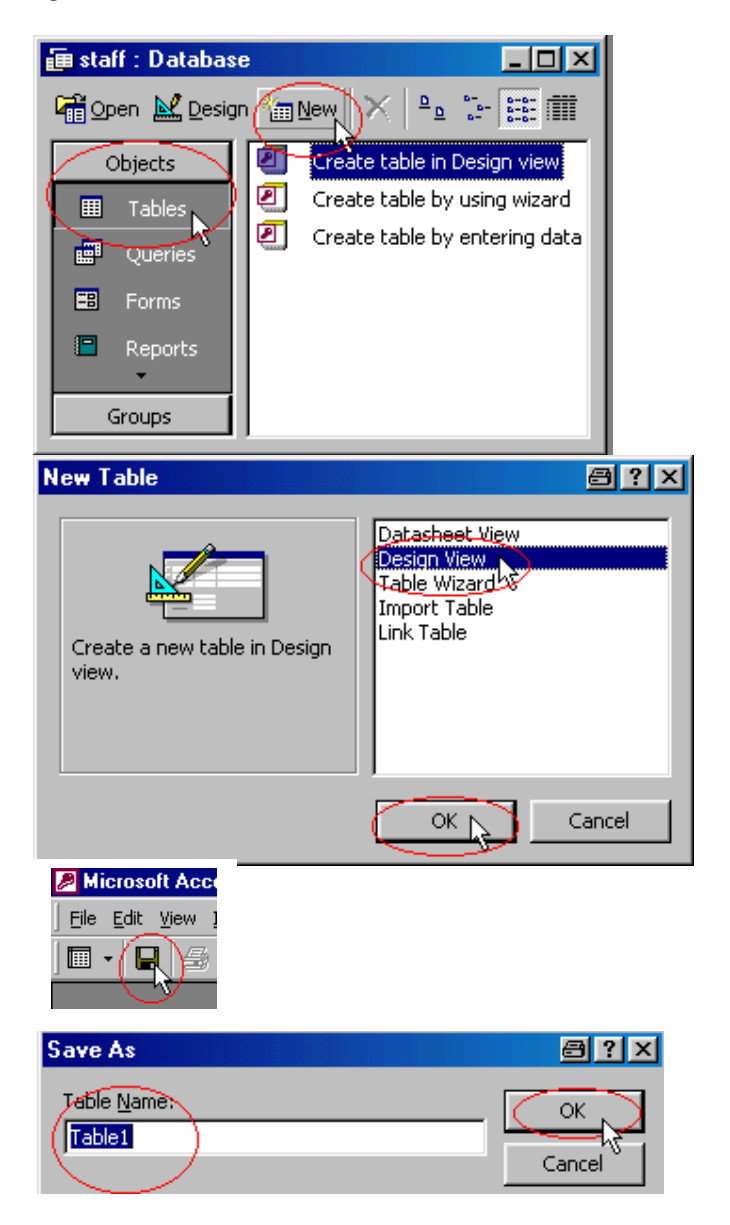

### 3.2.Opening a table

-In the Database window, click **Tables** under **Objects**.

-Click the name of the table you want to open.

 To open the table in Design view**,** click **Design** on the Database window toolbar. To open the table in Datasheet view**,** click **Open** on the Database window toolbar.

3.3.Switch between views of a table Click the **View** button on the toolbar.

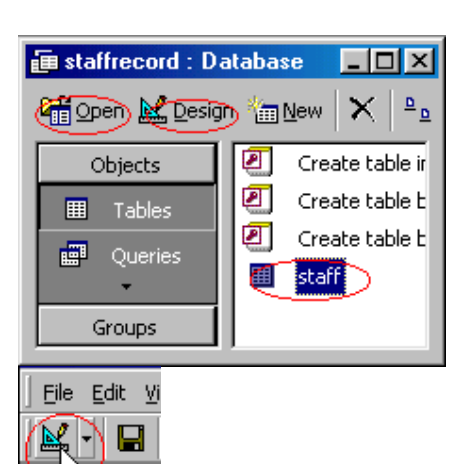

3.4.Adding Fields and Choosing Data Types

-Open the table in Design view.

-Click in the **Field Name** column and type the name for the field.

-Click in the **Data Type** column, click the arrow, and select the **data type** you want.

-In the **Description** column, type a description of the information this field will contain. The description is optional.

-If you want, set field properties for the field in the bottom part of the window.

3.5.Customizing Fields

3.5.1.To move a field

-Select the field(s) you want to move.

To select one field, click that field's row selector.

To select a group of fields, drag through the row selectors of those fields.

-Click and hold down the mouse button in the row selector again. Microsoft Access displays a thin horizontal bar just above the last selected row.

-Drag the horizontal bar to the row just below where you want to move the fields.

Note: Changing field order in table Design view changes the order in which fields are stored in the table and also changes the column order in the table's datasheet.

### 3.5.2.To insert the field

-Click in the row below where you want to add the field and -Click **Insert Rows** on the toolbar.

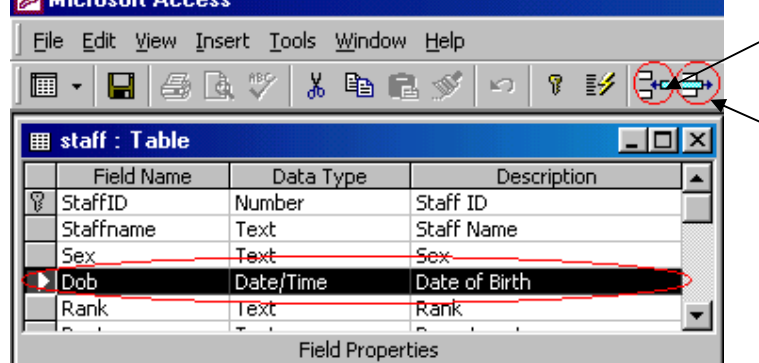

3.5.3.To delete a field -Select the field(s) you want to delete. -Click **Delete Row** on the toolbar.

3.5.4.To change a field name

#### **-Double-click the field name you want to change.**

-Type the new field name.

-Click **Save** on the toolbar to save your changes.

## 4.Entering and Editing Data

4.1.Add new data in Datasheet or Form view

-Open a Datasheet, or form in Form view.

-Click **New Record** on the toolbar. -Type the data you want, and then press TAB to go to the next field.

4.2.Delete a record in Datasheet or Form view

-Open a Datasheet, or form in Form view.

-Click the record you want to delete.

-Click **Delete Record** on the toolbar.

4.3.Edit the data in a field in Datasheet or Form view

-Open a Datasheet, or form in Form view.

-To edit data within a field, click in the field you want to edit.

-Type the text you want to insert.

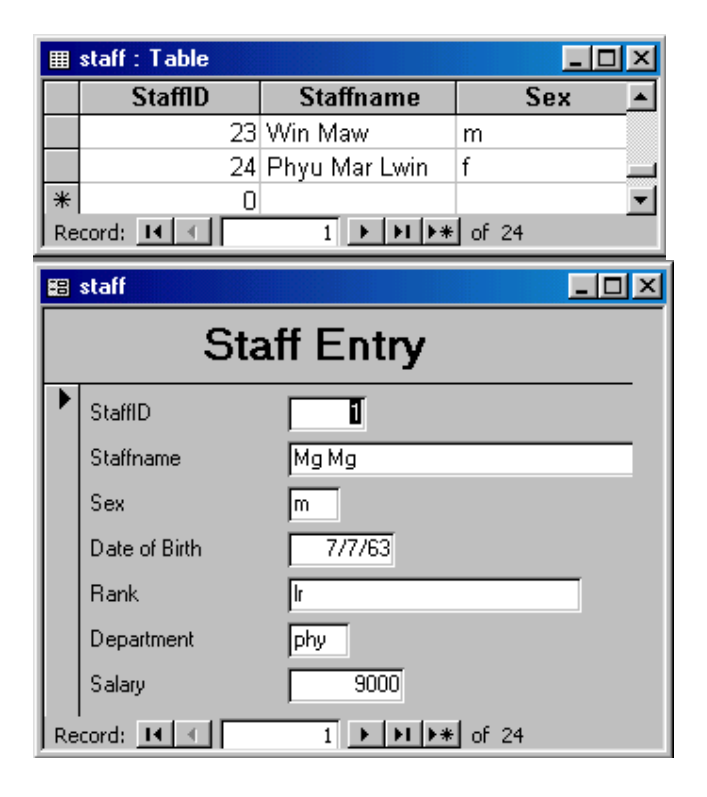

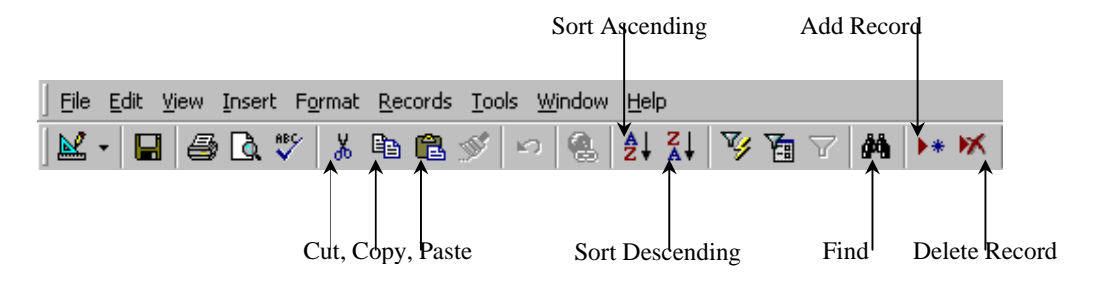

### 4.4.Ways to work with data in a table's datasheet

#### 4.4.1.Cut, Copy and Paste

Click **Cut**, **Copy** and **Paste** on the toolbar to edit selected text, fields, whole records, or the entire datasheet.

#### 4.4.2.Sorting

Click the field you want to sort by, and then click **Sort Ascending** or **Sort Descending** on the toolbar.

### 4.4.3.Find and Replace

Click **Find** on the toolbar to find a value in a field in every record in which it occurs. Click **Replace** on the **Edit** menu to replace the value that you find.

## 5.Creating and Using Forms

### 5.1.Create a form

-In the Database Window, click **Forms** under **Objects**.

-Click the **New** button on the Database window toolbar.

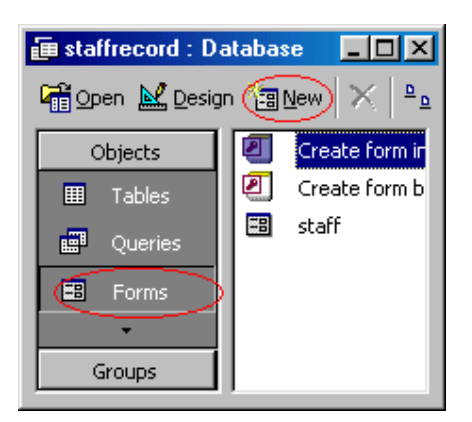

-In the **New Form** dialog box, Click **Design View** (or) Click **Form Wizard** (or) Click **AutoForm** the wizard that you want to use.

-Click the table or query that contains the data you want to base your form on.

-Click **OK**.

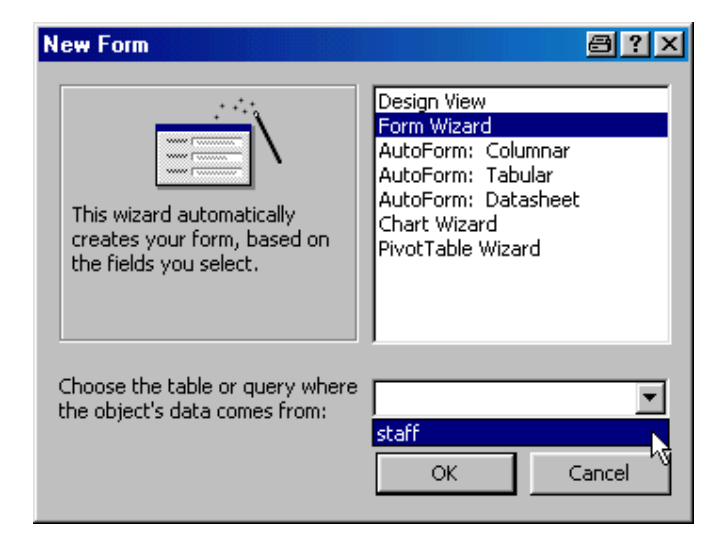

### 5.2.Open a form

-In the Database Window, click **Forms** under **Objects**. -Click the form you want to open. -Click the **Open** button to open the form in Form view, or the **Design** button to open the form in Design view.

5.3.Switch between views of a form Click the **View** button on the toolbar.

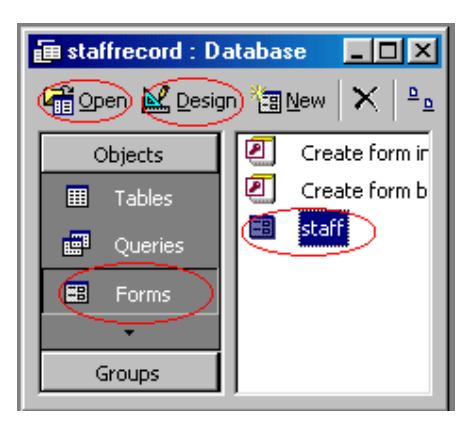

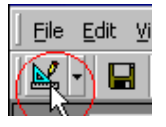

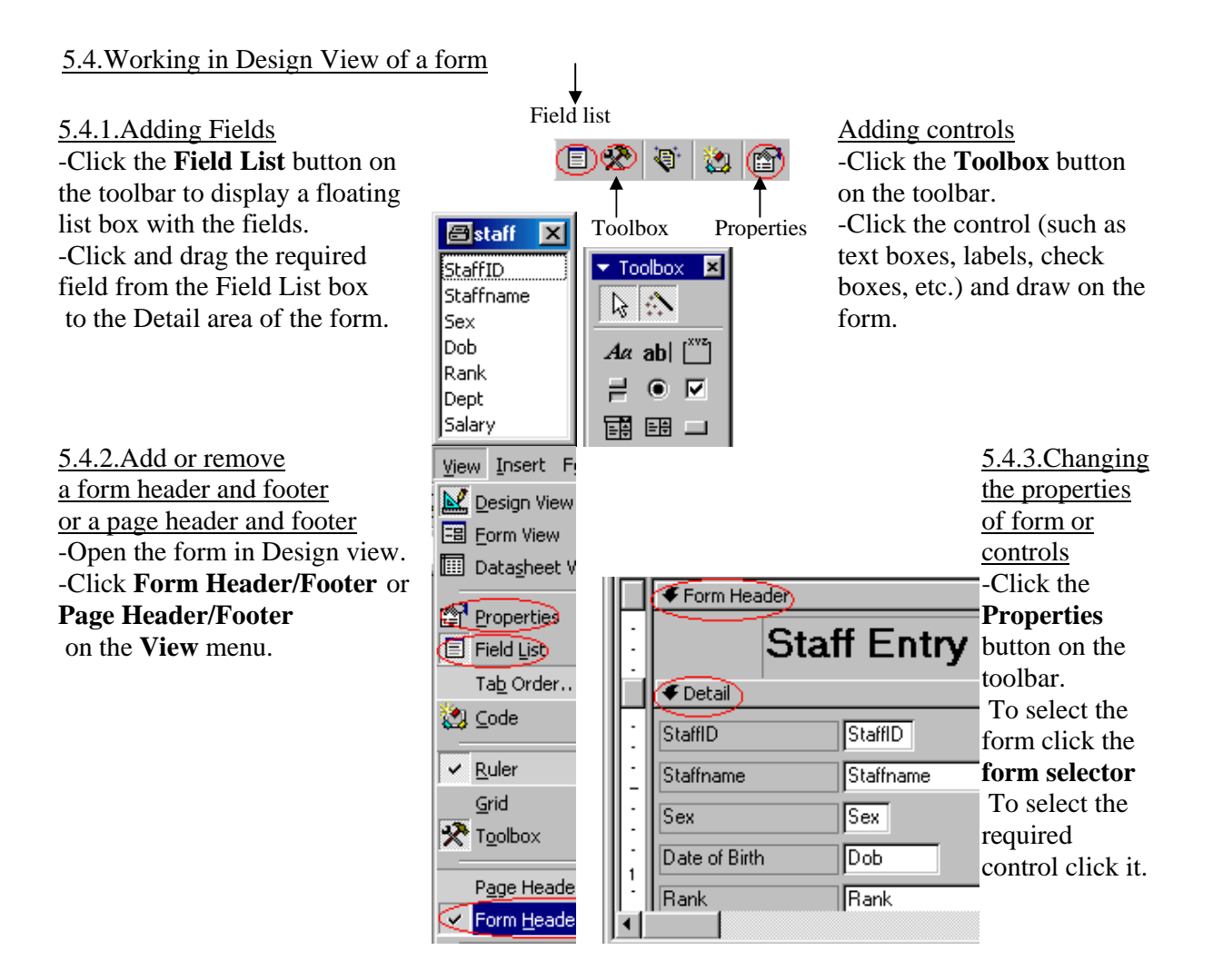

## 6.Working with Queries

6.1.Create a simple select query with a wizard

-In the Database window, click **Queries** under **Objects**, and then click **New** on the Database window toolbar.

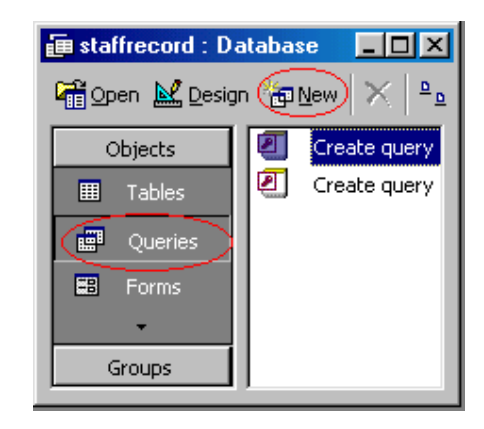

#### -In the **New Query** dialog box, click **Simple Query Wizard**. -Click **OK**.

-Click the name of the table or query you want to base your query on, and then select the fields whose data you want to retrieve.

-Follow the directions in the wizard dialog boxes. In the last dialog box, you can choose either to run the query or to see the query's structure in Design

### **New Query a** ? X Design View Simple Query Wizard Crosstab Query Wizard Find Duplicates Query Wizard Find Unmatched Query Wizard This wizard creates a select query from the fields you pick. ОК Cancel

6.2.Create a select query without a 81 母医学 訂 -In the Database window, click **图 Query1: Select Query Queries** under **Objects**, and then click **New** on the Database window toolbar. -In the **New Query** dialog box, click StaffID **Design View**. Staffname Sex -Select the **Tables/Queries/Both** tab on lDob the Show Tables dialog box. (If the Show Tables dialog box is not ग⊟ already opened, click **Show Table** on Field: Table: -Select the required table or query and Sort: click **Add** and then click **Close**. Show: П -From the field list box, double-click Criteria: the required field.

-Click **Save** button on the toolbar. -In the Save As dialog box, type the

name and click **OK**

6.3.Open a query

wizard

-Click **OK**.

the toolbar)

**-**In the Database window**, click** Queries **under** Objects

-Click the query you want to open, and then click **Design/Open** on the Database window toolbar.

Switch between views of a query Click the **View** button on the toolbar.

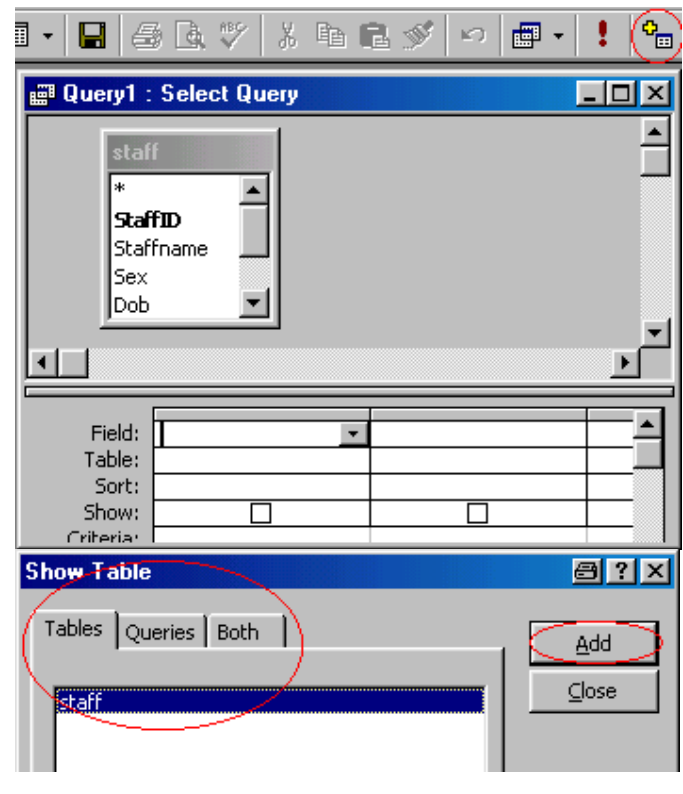

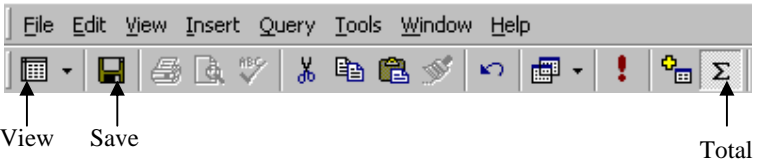

6.4.Using Criteria

-Open a query in Design view. -Click the **Criteria** cell for the field you want to set criteria for. -Enter the criteria expression by typing it or by using the Expression Builder. (To display the Expression Builder, right-click in the **Criteria** cell, and then click **Build**.)

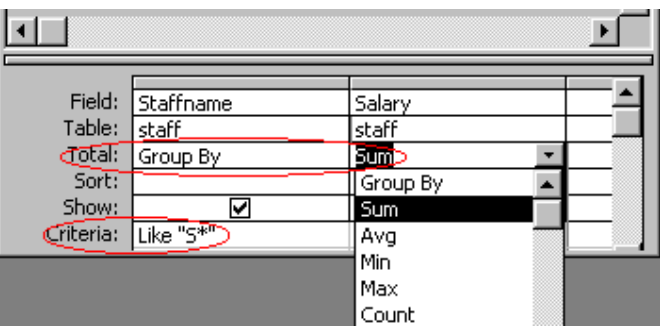

6.5.Some examples of criteria expressions

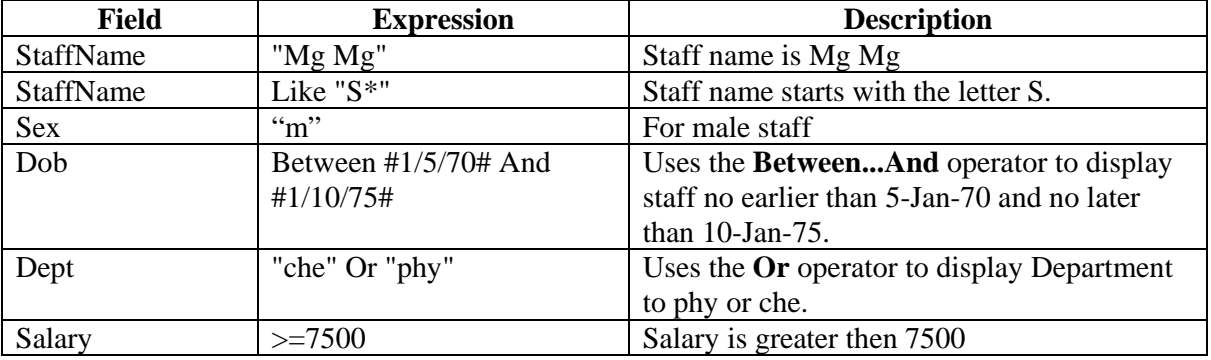

6.6.Create a parameter query that prompts for criteria each time it's run

-Open a select query in Design view.

-In the **Criteria** cell for each field you want to use as a parameter, type a prompt enclosed in square brackets.

 $E.g = [Type the Salary]$ LIKE [Enter the first character to search by: ] & "\*"

(Microsoft Access will display this prompt when the query is run.) -To view the results, click **View** on the toolbar, and then type a value for the parameter.

6.7.Calculate a sum, average, count, or other total on groups of records in a query

-Open a select query in Design view.

-Click **Totals** on the toolbar. (Microsoft Access displays the **Total** row in the design grid.) -For the field or fields you want to group on, leave **Group By** in the **Total** cell.

-For each field you want to calculate, click its cell in the **Total** row, and then click one of the following aggregate functions: **Sum**, **Avg**, **Min**, **Max**, **Count**.

-If you want, enter criteria to affect the results of the calculation.

-If you want, sort the results.

-Click **View** on the toolbar to view the results.

## 7.Creating and Using Reports

### 7.1.Create a report

-In the Database Window, click **Reports** under **Objects**.

-Click the **New** button on the Database window toolbar.

-In the **New Report** dialog box, Click **Design View** (or) click **Report Wizard** (or) click **AutoForm** the wizard that you want to use.

-Click the table or query that contains the data you want to base your report on. -Click **OK**.

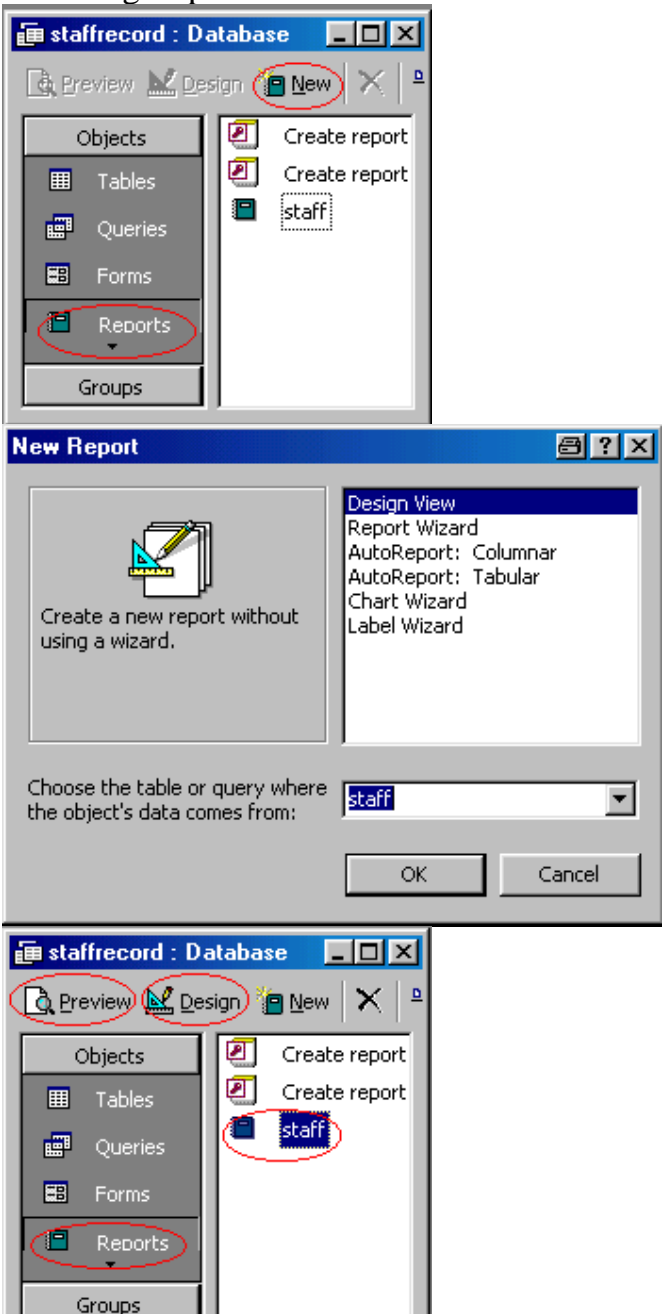

#### 7.2.Open a report

-In the Database Window, click **Reports** under **Objects**.

-Click the report you want to open. -Click the **Design** button to open the report in Design view, or click the **Preview** button to open the report in Print Preview. (You can use the navigation buttons at the bottom of the Print Preview window to move between pages.)

7.3.Switch between views of a report Click the **View** button on the toolbar.

### 7.4.Print a report

-Select the report in the Database window, or open the report in Design view or Print Preview. -On the **File** menu, click **Print**.

-Enter the settings you want in the **Print** dialog box.

-Click **OK**.

(**Tip** To print a report without bringing up the dialog box, click **Print** on the toolbar.)